*Geographic Information Systems Modules* Spring 2016

*Demo 07: Tables and Databases*

One of the great strengths of GIS is the ability to link non-spatial and spatial data for the purposes of analysis. In Demo 7, you will create relationships between a number of tabular datasets and connect them to spatial data. Specifically, you will use both your vectorized soil map from Demo 06 and a series of tables representing USGS water sampling stations in Indiana

# **I. First, prepare the demonstration data**

- a. Download the **Demo07\_Data.zip** file and extract it
- b. You should have a series of DBF tables (and a shapefile representing the soils around Notre Dame campus.

# **II. Joining two tables (creating a** *one-to-one* **relationship)**

- a. Start a new blank ArcMap document.
- b. Add the soil shapefile from last week.
	- 1. **Soils\_NotreDame.shp**
- c. Add **SoilDescriptions\_StJoeseph.dbf**
- d. Once you have added the table the Table of Contents should switch from "List by Drawing Order" to "List by Source."
	- 1. This shows all data, whether it has spatial information or not
	- 2. Files are grouped by the folder containing them, not by their display order.
- e. Now look at the data in the new table
	- 1. Right-click on S**oilDescriptions\_StJoeseph.dbf** and choose open.
	- 2. For each soil code there is also a longer description of what it is.
	- 3. This makes these data useful for a one-to-one relationship based on the **Soil\_Code** field in the **Soils\_NotreDame** shapefile
- f. To set up this join
	- 1. Right-click the **Soils\_NotreDame** layer and select Joins and Relates→Join… [Note: you can also do this by clicking Add… in the Joins section of the Joins & Relates tab in the **Soils\_NotreDame** Layer Properties window.]
	- 2. Where prompted to indicate what you want to join to this layer, make sure Join attributes from a table is selected;
	- 3. **Soil\_Code** (the field with the identifier for each polygon) is the field in the layer that the join will be based on;
	- 4. **SoilDescriptions\_StJoeseph.DBF** is the table to join to this layer;
	- 5. **MUSYM** is the field in **SoilDescriptions\_StJoeseph.DBF** that the join will be based on. Click OK.
	- 6. If you are asked to create an index, click Yes.
- g. Right-click the **Soils\_NotreDame** layer and select Open Attribute Table. Scroll to the right, and note that all of the fields from **SoilDescriptions\_StJoeseph.DBF** have been appended to **Soils\_NotreDame.shp**.
	- 1. For now, this is a temporary relationship, there is no new data stored in the attribute table **Soils\_NotreDame**
	- 2. There is duplicate (Soil\_Code and MUSYM) and unnecessary (OID) data.
	- 3. You can hide this by right-clicking on the field name (eg Soil\_Name) and choosing "**Turn Field Off**"
	- 4. When you do this for your soils, you may have blank records.
		- i. These are rows in your soils shapefile where there is no corresponding value in the

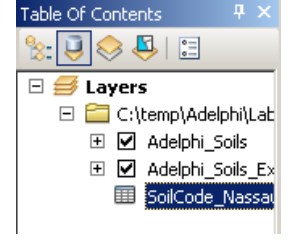

 $2|X|$ 

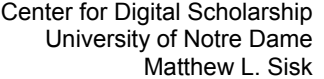

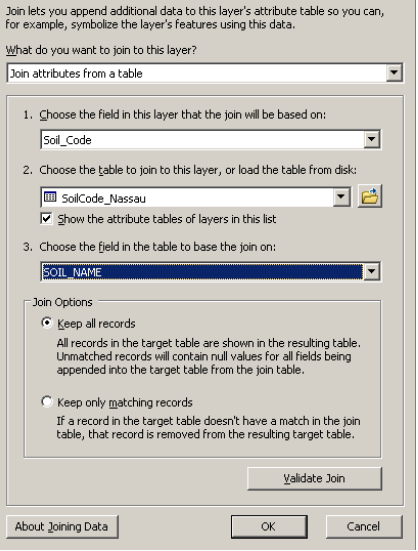

.<br>Join Data

SoilDescriptions\_StJoeseph.DBF file

- ii. You will need to fix them in the shapefile's attribute able and redo the join
	- a. The two most common errors are
		- 1. A space at the beginning of the SoilCode (e.g. " Ug" vs "Ug")
		- 2. Mistaking a lowercase L for an uppercase I (e.g. "PlB": "P-ell-B" vs "P-eye-B")
- iii. To fix the errors:
	- a. Remove the join:
		- 1. Right click on the soils shapefile and select Joins and Relates $\rightarrow$  Remove Join  $\rightarrow$ SoilDescriptions\_StJoeseph
	- b. Start editing the shapefile and fix the errors
	- c. Redo the join as above in II.f
- 5. To permanently store the new data to the attribute table of **Soils\_NotreDame** you will need to export a new copy of it.
	- i. Right-click on **Soils\_NotreDame** in the Table of Contents (either view) and choose **Data → Export Data**
	- ii. For this time make use that **All Features** is listed under Export a. Using Selected Features is a quick way to make a new file.
	- iii. Use **The layer's source data** for the coordinate system
	- iv. Store the new file in your Lab07 folder and call it **Soils\_NotreDame\_WithDesc.shp**
- 6. In the attribute table for **Soils\_NotreDame\_WithDesc.shp** you can delete the duplicate **Soil\_Name** field by right-clicking on its name and choosing **Delete Field**

#### **III. Calculating fields**

- a. In ArcGIS we have two main options for calculating the values of new fields
	- 1. The **Field Calculator** is used for calculating a new value based on other fields
	- 2. **Calculate Geometry** lets you calculate x and y locations, area or perimeter.
- b. First we will calculate a field holding the area of each polygon and then we classify theses areas into a text field.
- c. For both of these we must first create a new field to hold the new data.
	- 1. To add a new field, you need to be in the Attribute Table for that layer
	- 2. Then click on the Table Options button ( ) and choose **Add Field.** This will bring up a new pop-up window
	- 3. Add a field called **Area** of type **Double** (leave scale and precision at 0)
	- 4. Add a second new field called **SizeClass** of type **Text** (Length 10)
- d. To calculate the Area field
	- 1. Right-click on the name **Area** and choose **Calculate Geometry**
	- 2. You will get a warning about calculating a field outside of an editing session. This basically means that you can not undo it. If you feel more comfortable you can say No and then start editing.
	- 3. When your proceed you will get another popup where you select the specifics of the calculation
	- 4. Choose **Area** for the **Property**
	- 5. The **Coordinate Systems** should be the same, but if not you can choose the correct one.
	- 6. I would change the **Units** from **Square Meters** to **Square Kilometers**
		- i. This is just because there are 1,000,000 square meters in a square kilometer, so the numbers get huge.
	- 7. You should now have a field that displays the area for each feature
- e. As an example of calculating features based on other aspects, we will now do a quick and dirty

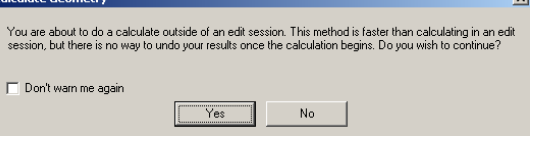

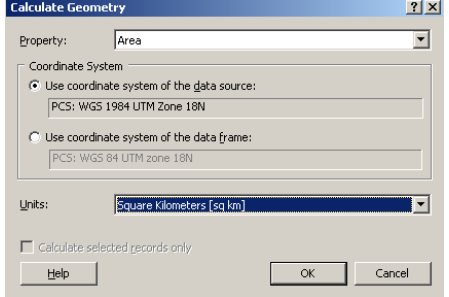

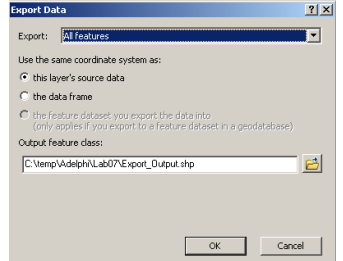

classification of these areas into Small, Medium, and Large polygons.

- 1. If you have selected features, all of the calculate tools will default to only calculating the new field for these features
- 2. Thus, here we will select small features and then calculate their value, then select medium features and calculate their value.
- 3. You should have already created the **SizeClass** field, now we should decide what values correspond to what size classes
	- i. You should look over your data a bit to decide
	- ii. For this example:
		- a. Small: less than  $0.05$  km<sup>2</sup> (258 features)
		- b. Medium: between 0.05 and 1  $km^2$  (147 features)
		- c. Large: greater than  $1 \text{ km}^2$  (12 features)
- 4. To perform the classification, we will first select the those polygons with an area less than 0.05 square kilometers
	- i. Access the **Select by Attribute** tool either in the Table Options menu ( ) or in the main program S**election → Select by Attribute**
	- ii. In the box either type **"Area" <0.05** or use the buttons to match it.
	- iii. Click **Apply**
	- iv. Now you should have several selections in the attribute table.
	- v. Right-click on the **SizeClass** filed and choose **Field**
	- **Calculator** vi. From this new popup you can create a new value using any of the other fields in addition to VisualBasic or Python Code
	- vii. Here simply type **"Small"**
		- a. The quotes are important, otherwise it thinks it is a variable
	- viii. When you choose OK, all of the selected values should be updated in the attribute table
	- ix. Now we will repeat this for medium and large
	- x. For medium,
		- a. Select by Attributes with the code **"Area" > 0.05 AND "Area" < 1**
		- b. Repeat as above, but type **"Medium"** in the **Field Calculator** window
	- xi. For large,
		- a. Select by Attributes with the code **"Area" > 1**
		- b. Repeat as above, but type **"Medium"** in the **Field Calculator** window
	- xii. You should not be left with any unclassified polygons.

# **IV. Creating a point shapefile from XY data**

- a. We will now work with a series of USGS water sampling sites for all of Indiana.
- b. This data is in two tables,
	- 1. **Water\_Sites.dbf:** Contains spatial and descriptive information for each Long Island sampling site
	- 2. **Water**\_**Measurem**e**nts.dbf:** Contains the type and value of each measurement.
- c. Add both of these tables to your ArcMap document.
- d. Open **Water\_Sites.dbf** by right-clicking on the name in the Table of Contents and choosing **Open**
- e. You should see the name (or number) of each sampling site with the coordinates in decimal degrees (**Lat** and **LONG**) and in UTM (**Northing**

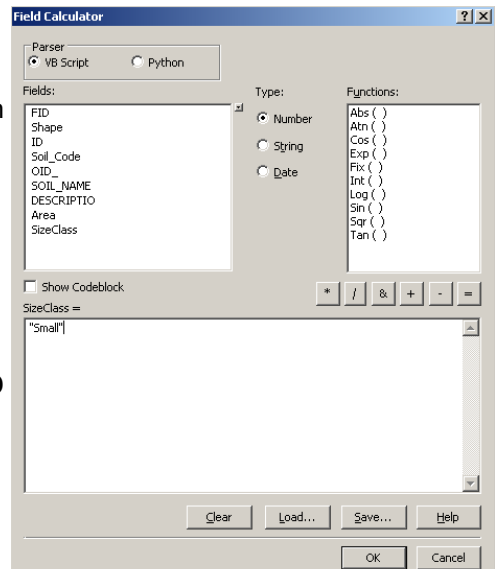

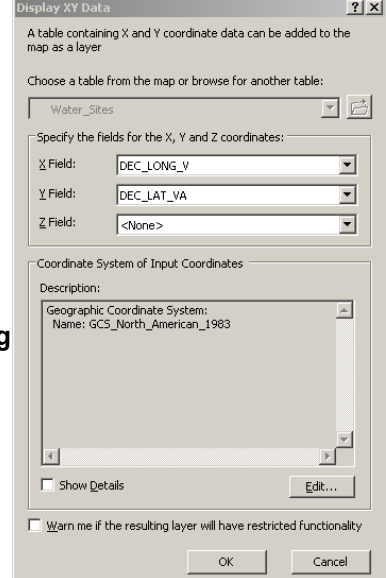

# and **Easting**).

- f. To create a shapefile from these coordinates:
	- 1. Right-click on the **Water\_Sites.dbf** in the Table of Contents and choose "**Display XY Data**"
	- 2. In this menu choose:
		- i. X Field: **Easting**
		- ii. Y Field: **Northing**
		- iii. Z Field: Leave as **<None>**
		- iv. The Coordinate System should be correct (WGS\_1984\_UTM\_Zone\_16N) a. If not, Click Edit to set the Coordinate System
		- v. Choose OK when you have finished.
	- 3. This will bring up a temporary layer in the Table of Contents called **Water\_Sites Events**
		- i. Although this layer is temporary, you can treat it as you would a normal shapefile
		- ii. Be careful about editing this temporary layer, it will change the file as well.
	- 4. You should now make this temporary events layer permanent the same way above in step **II.g.4**
		- i. Right-click on **Water\_Sites Events** in the Table of Contents and choose Data → Export Data

**Export Data** 

 $\overline{c}$ 

Export: All features

Use the same coordinate system as: C this layer's source data C the data frame

O the feature dataset you export the data into<br>(only applies if you export to a feature datase

- ii. Verify that All Features is shown at the top
- iii. Call the file **Water Sites Spatial.shp** and put it in your Lab06 folder.
- iv. In this case under "**Use the same coordinate system as:"**  choose **the layer's source data**
- v. Click OK and say yes when it asks about adding the new layer.
- 5. You can now remove both **Water\_Sites Events** and the original **Water\_Sites** table

# **V. Relating tables (creating a** *one-to-many* **relationship)**

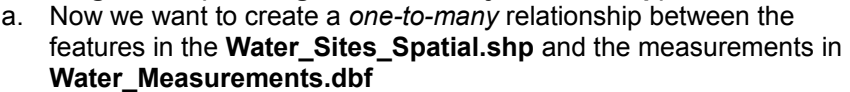

- b. If you open Water Measurements.dbf you will see five fields
	- 1. **OID:** Is the ordering field created in the dbf format. You should not on
	- 2. **ID**: A more complicates Station ID
	- 3. **STATION:** The site number. This will be the field related to the features in **Water\_Sites\_Spatial**
	- 4. **PARAM:** What measurement is being recorded
	- 5. **YEAR :** The year being measured
	- 6. **Value :** The mean value of Param\_ during YEAR\_NU.
	- 7. **Number**: The total number of measurements contributing to Value
- c. To relate these two tables so we can query values based on spatial location
	- 1. Right-click on **Water\_Sites\_Spatial** in the Table of Contents and choose **Joins and Relates → Relate...**
		- i. You can actually do this from either **Water\_Sites\_Spatial** or **Water\_Measurements**
	- 2. In the Relate window:
		- i. The first box is the similar field in the first table. Here is it **STATION**
		- ii. The second box is where you decide what table to relate it to. Here use **Water\_Measurements**
		- iii. The third box is the similar field in the other table. Here is is also **STATION**
		- iv. In the last box you can give the relate a name if you want. This is only really useful if you have many related tables.
	- 3. Finish and choose **OK**
	- 4. To explore the new relate first open the attribute table for **Water\_Sites\_Spatial**

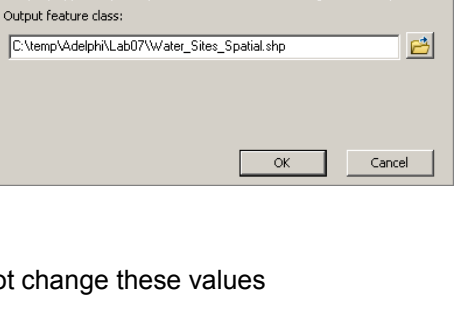

 $|?|X|$ 

 $\overline{\phantom{a}}$ 

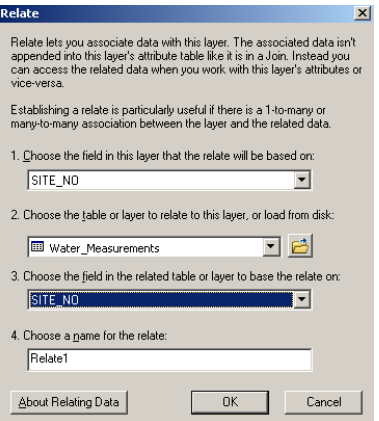

- 5. Select one or more features in this attribute table.
- 6. To select the the data for the same sites in **Water\_Measurements** click on the related tables button  $\sqrt{12}$ , at the top of the attribute table. You then choose the related table in a dropdown. Here
- choose "**Relate1: Water\_Measurements**" 7. This will open the table for **Water\_Measurements** with the features from these sites collected
- 8. Experiment with selecting the features that are within or near your study area.
- 9. The relate goes in both directions; you can select a Param from the Water Measurements table and see the related sites
	- i. Use Select By Attribute to select all of the Salinity Measurements
		- a. Access the **Select by Attribute** tool either in the Table Options menu ( $\leq$ ) or in the main program Selection → Select by **Attribute**
		- b. Either type **"Param" = 'OXYGEN, DISSOLVED'** in the bottom box or build the equation by double-clicking on **"Param"** then the **=** button then **Get Unique Values** and then '**OXYGEN, DISSOLVED'**
		- c. Click **APPLY**
	- ii. Move this selection back to Water\_Sites\_Spatial by clicking ( $\overline{=} \overline{ }$ ) at the top of the attribute table and choosing "**Relate1: Water\_Sites\_Spatial**"
	- iii. The attribute table for **Water\_Sites\_Spatial** indicates that 1055 out of 1922 records have been selected.
	- iv. You can locate the selected collection unit spatially by minimizing the tables. The selected features will appear on the map as a cyan circle. If it is not visible, click the Full Extent button to zoom all the way out.
- 10. Experiment with querying back and forth on this relate.

# **VI. Summarizing fields**

- a. Here we will do two examples of using field summaries to display data in novel ways. The first reduces spatial data to a non-spatial summary table. The second summarizes many cases for joining to spatial data.
- b. First, we will create a summary table for **Soils\_NotreDame\_WithDesc** that tells the average and total area for each soil type
	- 1. This example assumes that the **Area** field was calculated in section **III.d.** If you have not done this, complete that part first.
	- 2. Now open the attribute table for **Soils\_NotreDame\_WithDesc**
	- 3. At the top of the **Soil\_Code** (or Soil\_Name if you kept it) field right-click on the name and choose **Summarize**
		- i. Verify that **Soil\_Code** is selected at the top
		- ii. In the big box, expand **Area** and check **Average** and **Sum** a. You may choose others if you wish
			- b. The **Count** is included by default
		- iii. Specify an output location in your Lab07 folder. Call the file **Areas\_Of\_Soils.dbf**
		- iv. Say **Yes** when it prompts you to add it.
	- 4. Open the Attribute table for this new Areas Of Soils table.
		- i. For each soil code there is the number of instances in the original shapefile, the total area and the average area.
- c. Second, we will summarize the **Water\_Measurements** values for each site and join them to the **Water\_Sites\_Spatial**
	- 1. Open the **Water\_Measurements** table

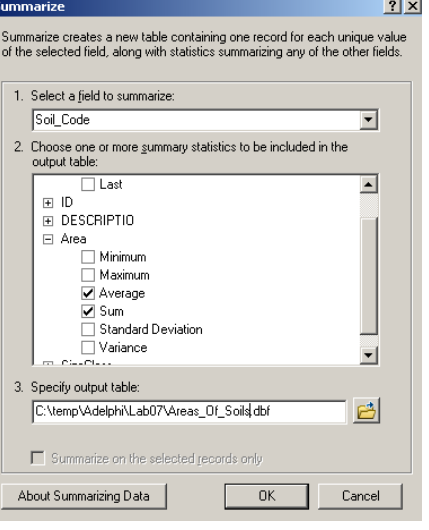

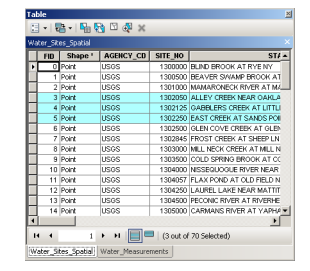

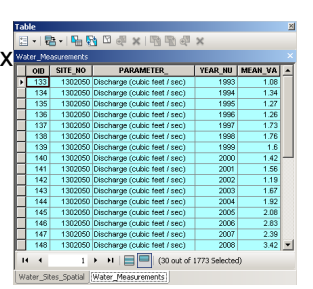

- 2. Check that you do not have any features selected.
	- i. If you do, use the **Clear Selection** button  $(\mathbb{N})$
	- ii. If the table looks blank then you may need to switch the buttons at the bottom of the table from
- **Show Selected Features**( $\Box$ ) to **Show All Features** ( $\Box$ ) 3. Now you need to select one particular **Param** value to
	- summarize. i. Use **Select By Attributes** to select only those entries with
		- **Discharge (cubic feet / sec)** ii. The code should look like **"PARAMETER\_" = ''OXYGEN,**
	- **DISSOLVED''**
- 4. With this selection in place, summarize the **STATION** field
	- i. Right-click on the name of the field and choose **Summarize**
	- ii. In the Summarize window
		- a. Under **Value** check **Average**
		- b. Under **Number** check **Sum**
		- c. Output the new file to your Lab07 folder and call it **DissOxyBySite.dbf**
		- **d. IF YOU GET AN ERROR WHEN YOU PRESS SAVE**
			- 1. You probably need to change the Save as Type from "File and Personal Geodatabase Tables" to **dBase tables**
	- iii. Say yes when it asked to add the new table
- **Join Data**  $|2|X|$ Join lets you append additional data to this layer's attribute table so you can,<br>for example, symbolize the layer's features using this data. What do you want to join to this layer? Join attributes from a table  $\overline{\phantom{0}}$ 1. Choose the field in this layer that the join will be based on: SITE\_NO  $\overline{\mathbf{r}}$ 2. Choose the table to join to this layer, or load the table from disk: DischargeBySite 그런 Show the attribute tables of layers in this list 3. Choose the field in the table to base the join on: SITE NO. H .<br>Join ∩ntions  $\mathcal{\widetilde{C}}$  Keep all records -<br>All records in the target table are shown in the resulting table<br>Unmatched records will contain null values for all fields being<br>appended into the target table from the join table. d table C Keep only matching records If a record in the target table doesn't have a match in the join<br>table, that record is removed from the resulting target table. Validate Join About Joining Data  $\alpha$ Cancel
- iv. This will give you a summary table that contains the average dissolved oxygen for each site across the entire time period as well as the total number of samples that contributed to that measurement.
	- a. Yes, I know this is not statistically valid, if anyone wants to know how to weight it based total numbers, just let me know
- 5. Now, join these data to the **Water\_Sites\_Spatial** file using the **STATION** field in both of them.
- 6. You should see that there are some values listed as <NULL>. These are sampling stations where the DO was not recorded.
- 7. As before, you can make this file permanent.